$\bullet$ 

28职》 ◎ 聘》 ◆ 36 4点的

 $\begin{array}{c} \hline \rule{0pt}{2ex} \\ \hline \rule{0pt}{2ex} \end{array}$ 

<sub>消しゴム</sub>

「大切」

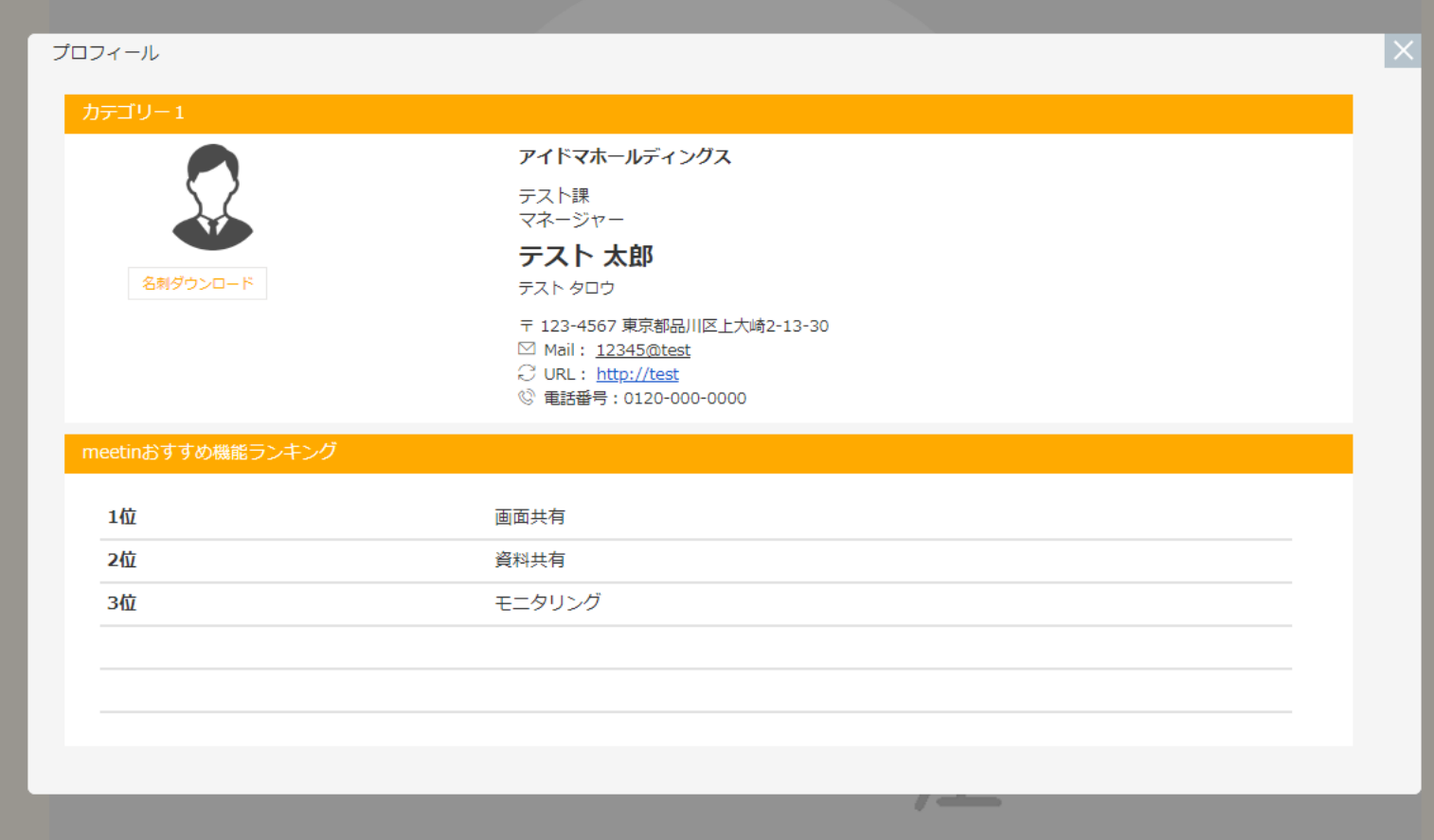

# ~ルーム内でゲストにダウンロードしてもらう名刺を設定する方法~

最終更新日:2023年10月20日

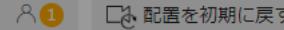

G

**いい**<br>アルル

|<br>| ()<br>ポインター

 $\frac{1}{\sqrt{\frac{1}{100}}\sqrt{\frac{1}{100}}}}$ 

 $\sqrt{\frac{1}{2}}$ 

<sub>消しゴム</sub>

 $T$ 天好

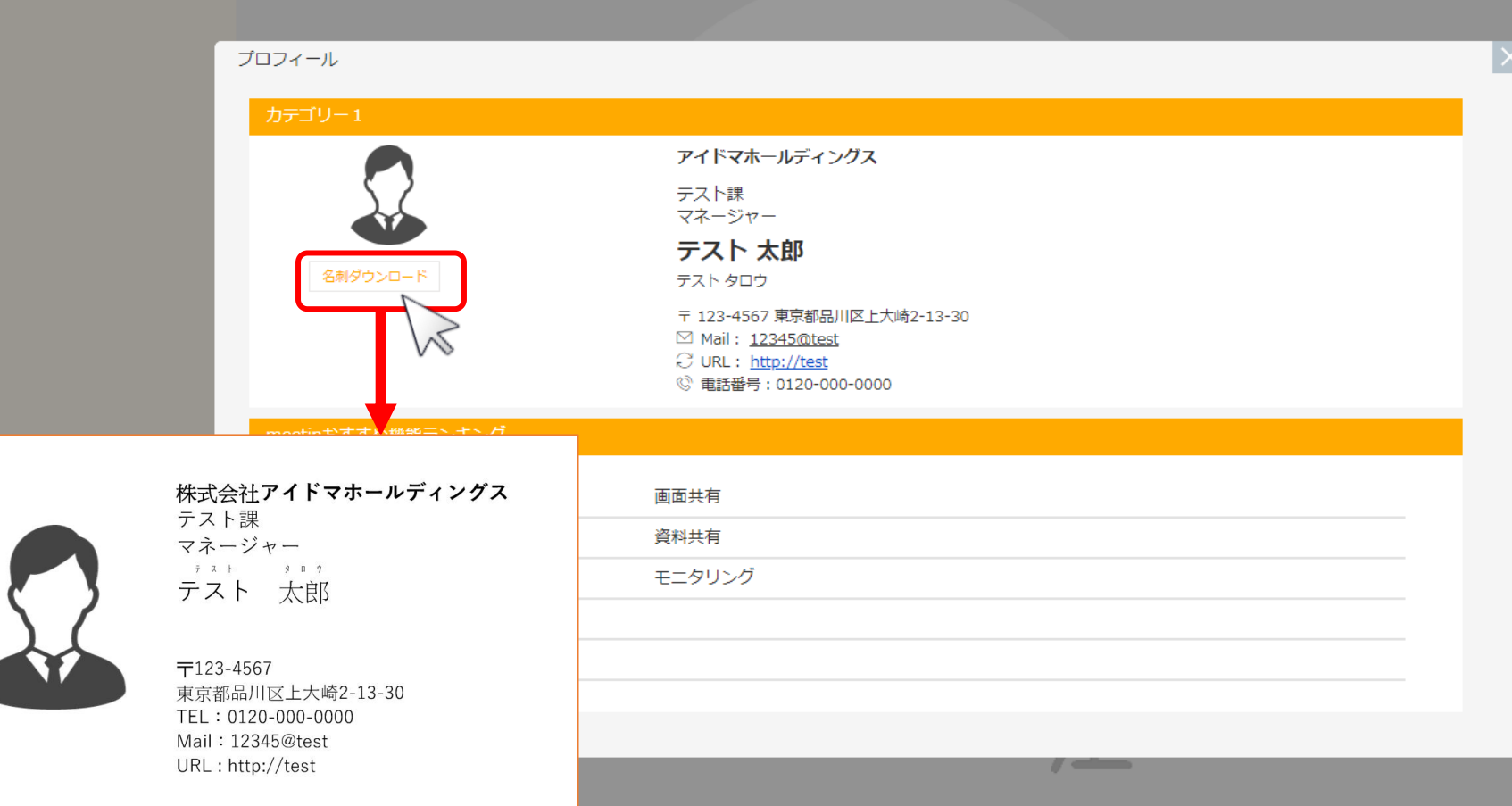

ルーム内であらかじめ作成した名刺をゲストにダウンロードして頂くことができます。

※meet in上で作成したプロフィールはダウンロードできないため、 ご自身で作成したものをJPGまたはPDF化してmeet inにご登録頂く必要がございます。 <sup>2</sup>  $\mathcal{L}$  meet in

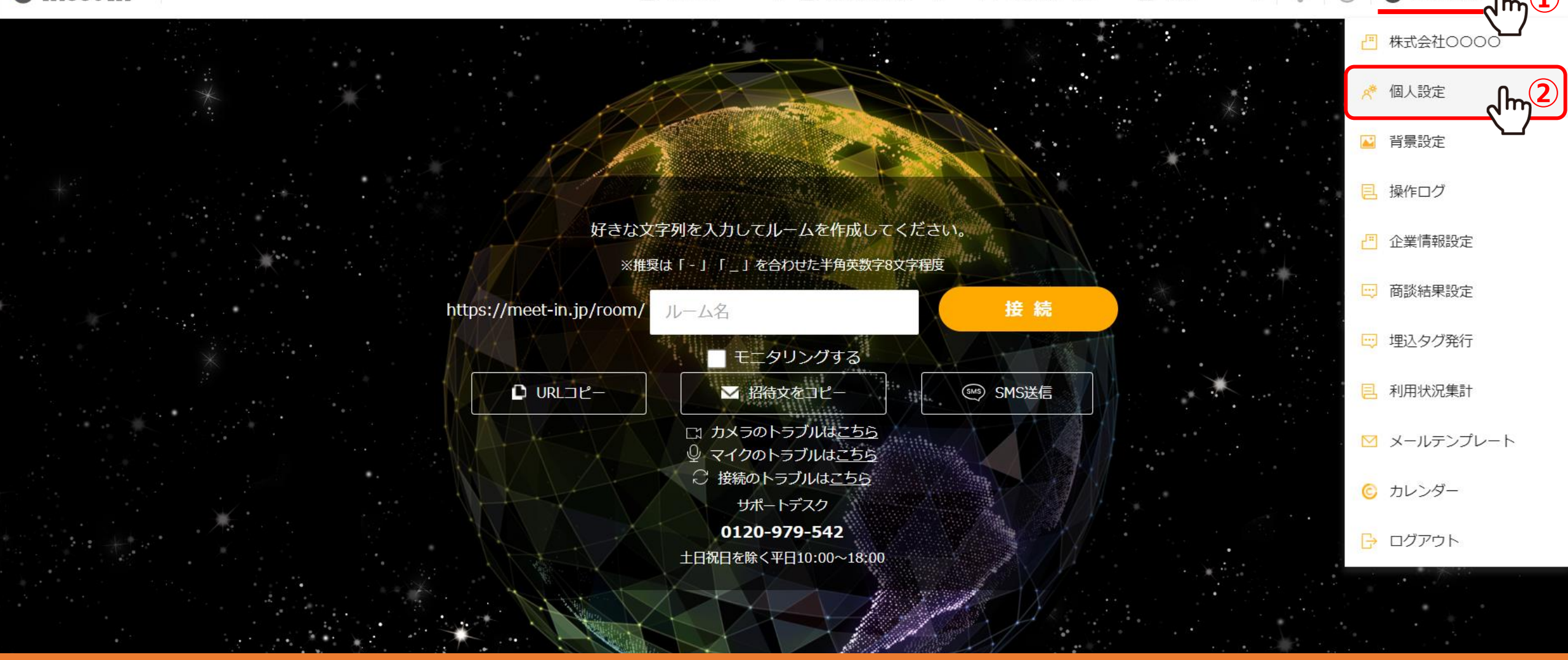

①meet inにログインの上、管理画面で右上のアカウント名をクリックし、 ②「個人設定」を選択します。

## 8個人情報・接続設定 ▽ 名刺に表示する

■ プロフィールをプレビューする

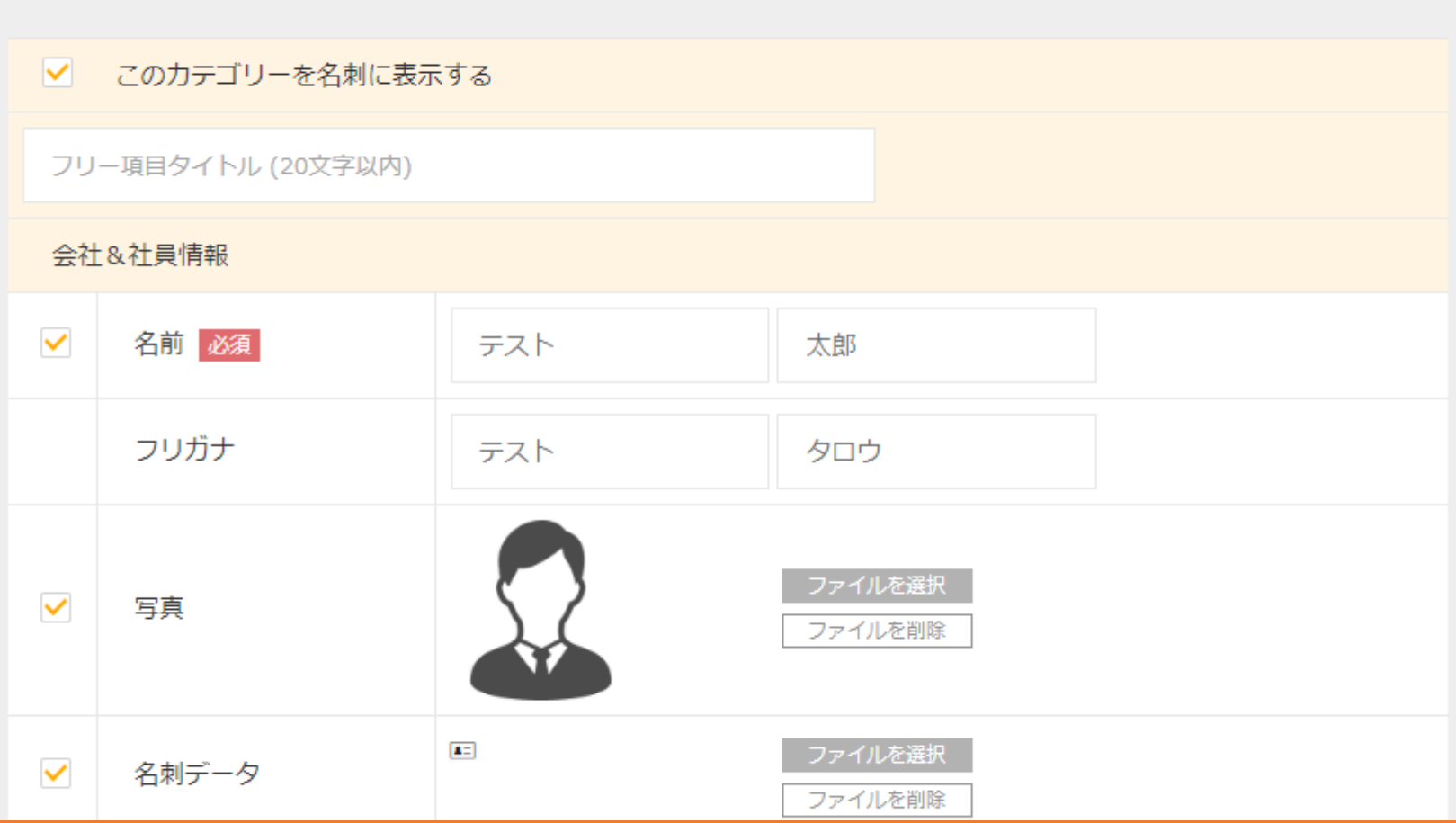

個人情報・接続設定画面では、 ルーム内でご自身のカメラ枠に表示させるプロフィール・名刺情報の設定ができます。

### 8個人情報・接続設定 ▽ 名刺に表示する

■ プロフィールをプレビューする

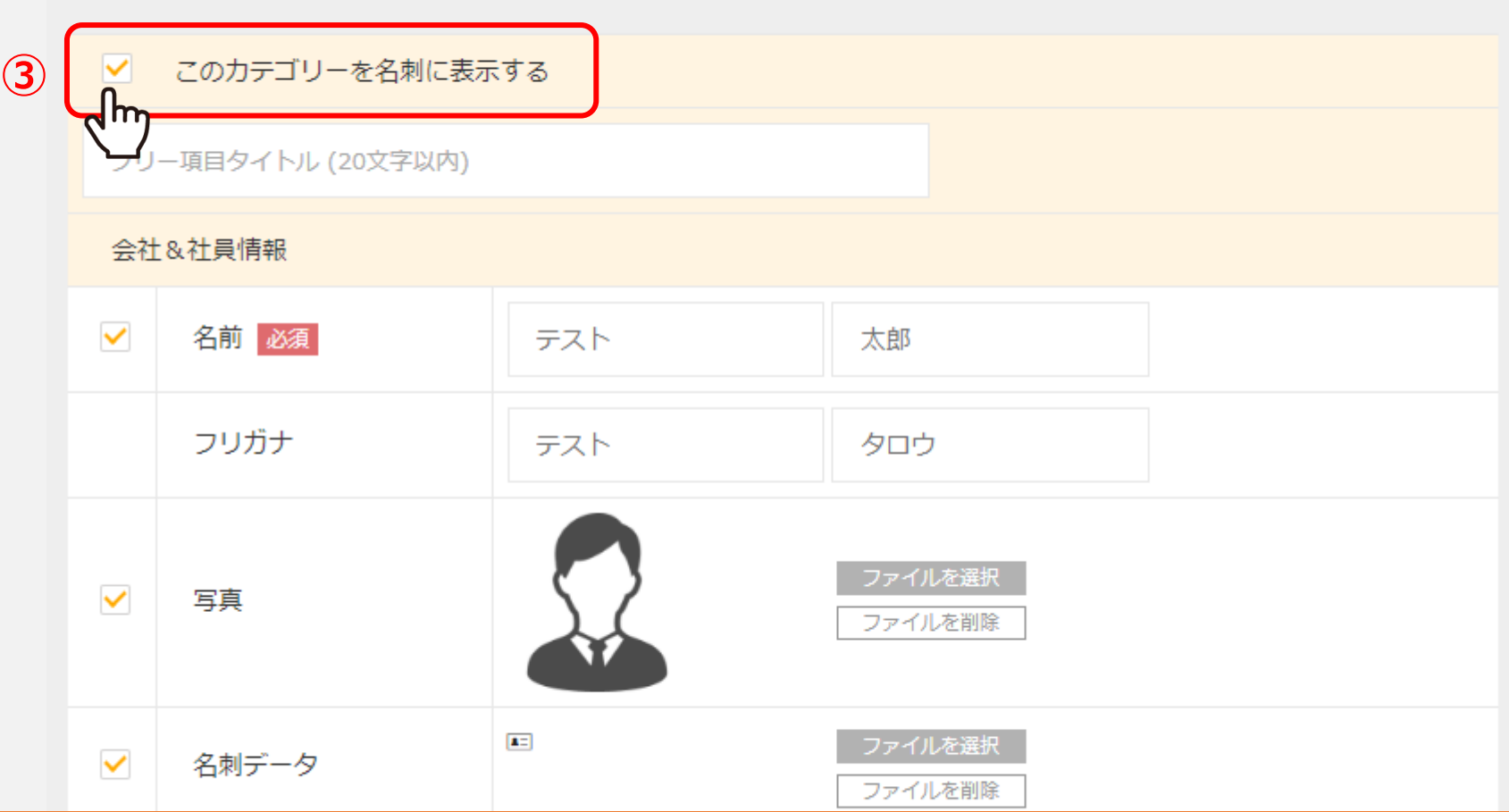

③ルーム内でプロフィール・名刺として表示させたいカテゴリー項目には、 「このカテゴリーを名刺に表示する」にチェックを入れます。

## 8個人情報・接続設定 ▽ 名刺に表示する

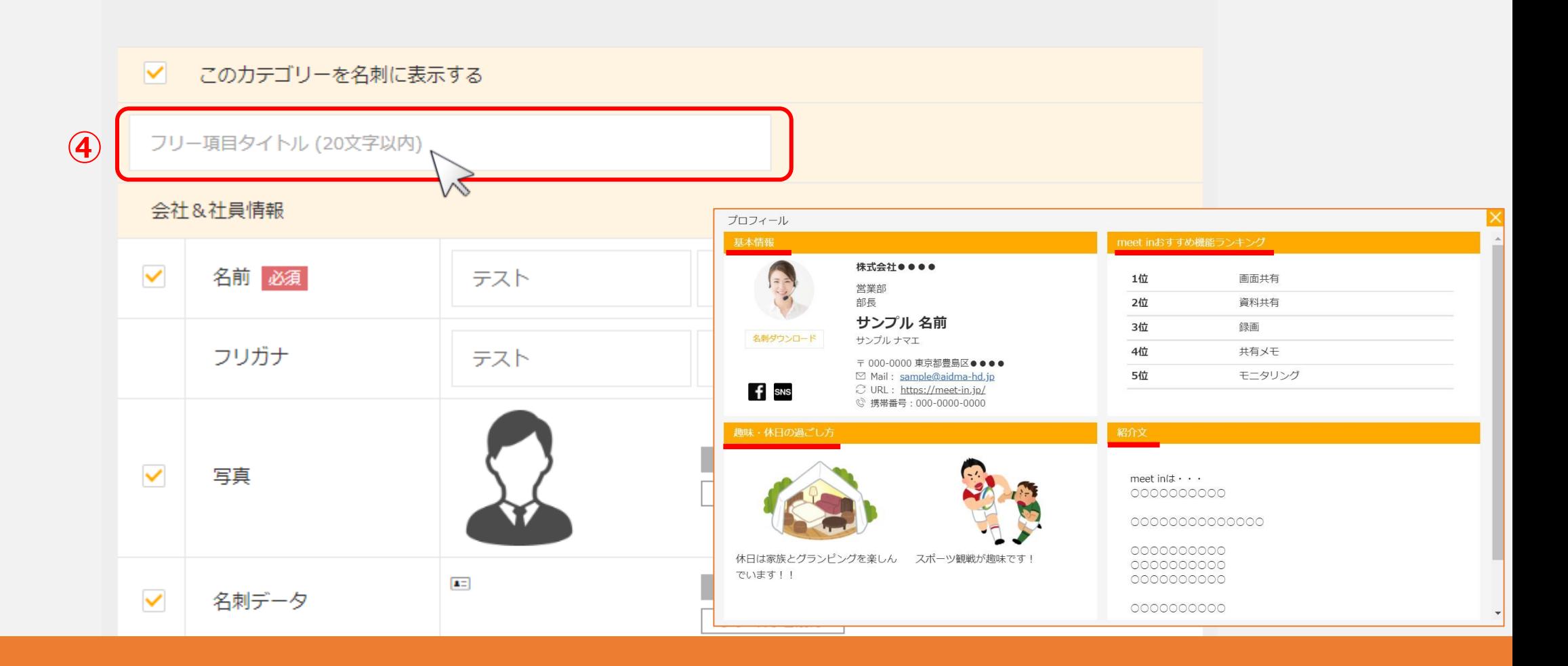

④ルーム内で表示される名刺の項目名となる 「カテゴリー名」を入力します。

#### ■ このカテゴリーを名刺に表示する

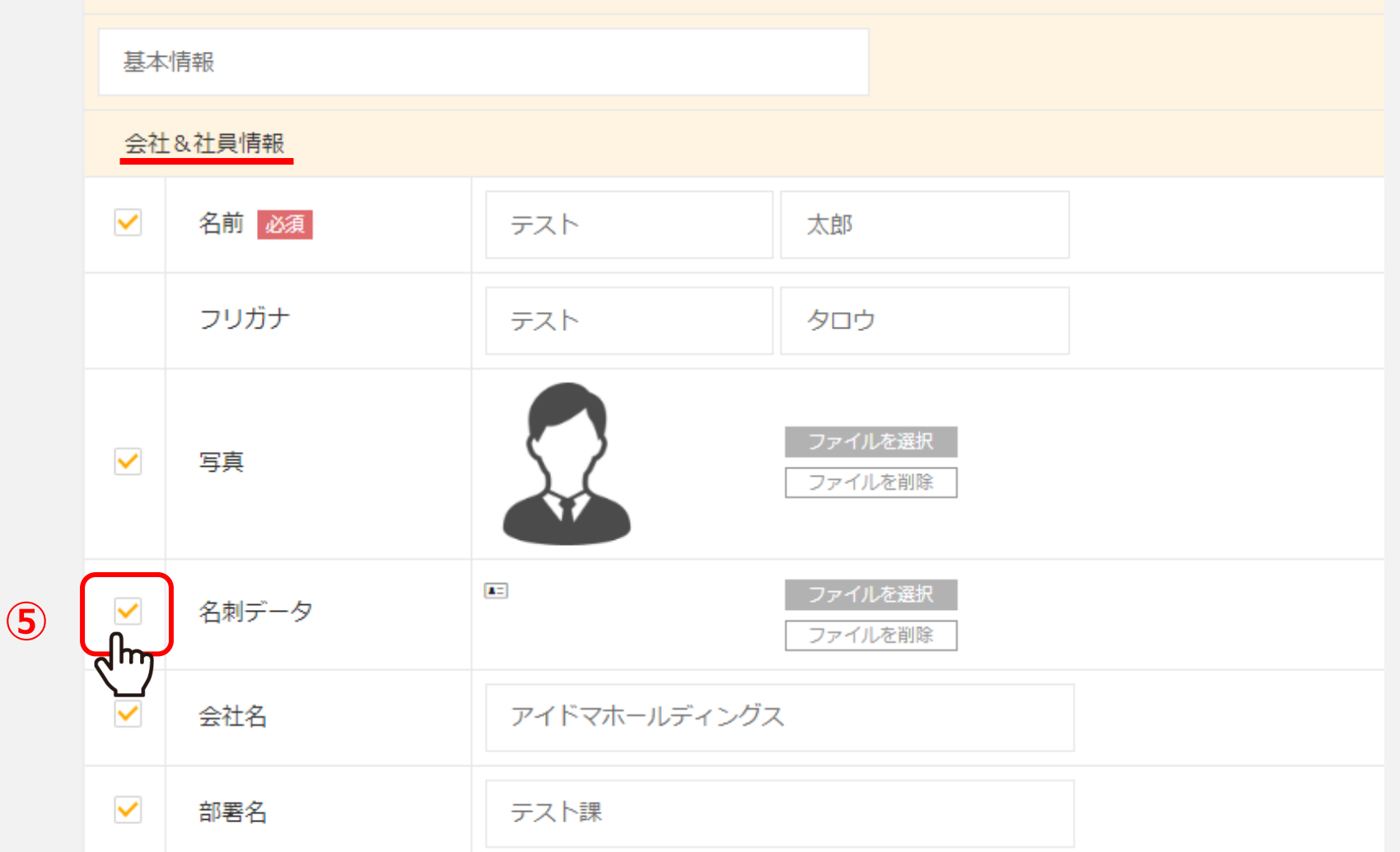

会社&社員情報から順に入力をしていきます。

⑤名刺データの項目にチェックを入れます。

#### ✔ このカテゴリーを名刺に表示する

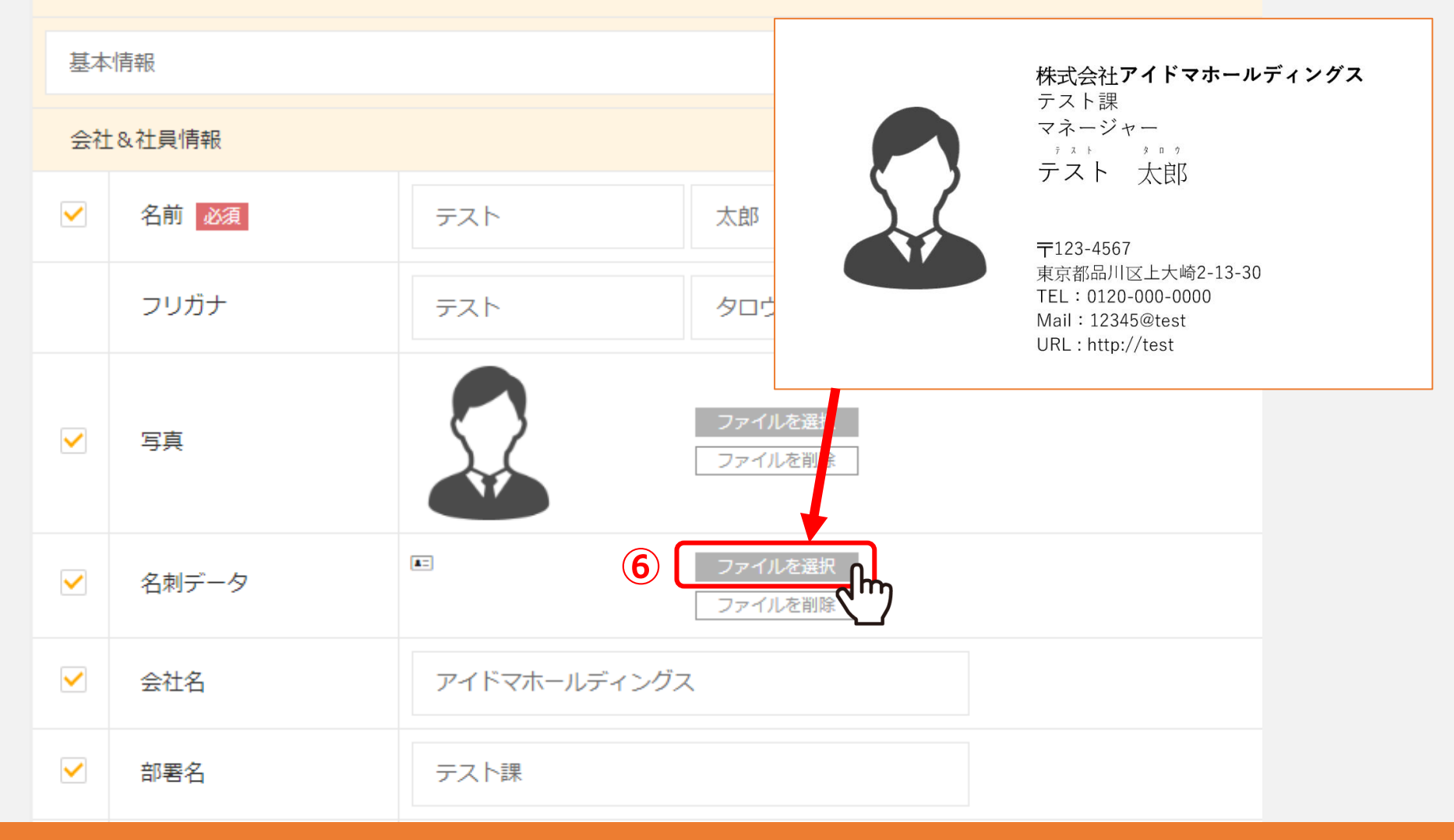

6「ファイルを選択」をクリックし、PDFまたはJPG形式のデータを登録します。

#### ✔ このカテゴリーを名刺に表示する

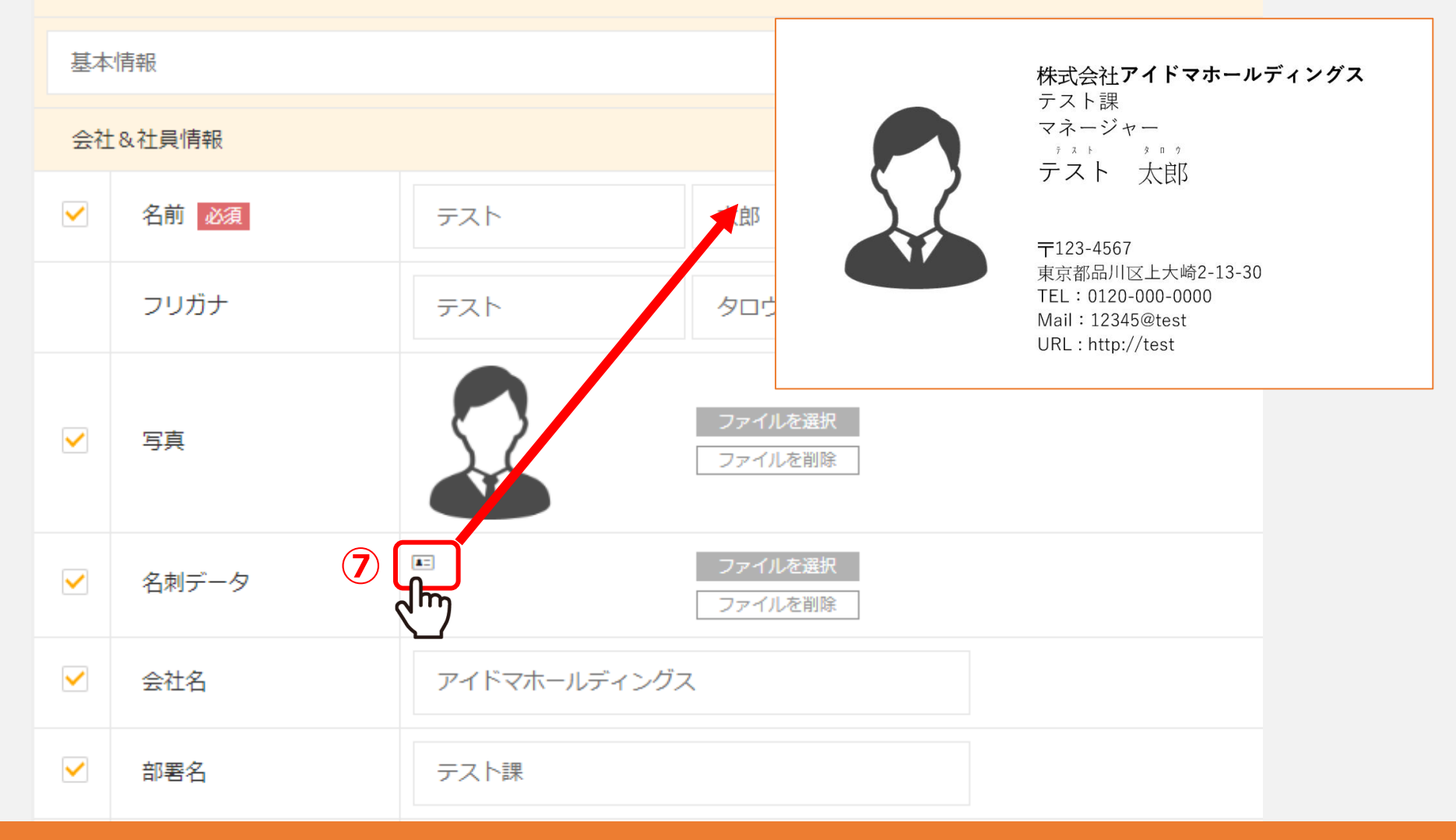

7登録した名刺データは、「名刺」のアイコンをクリックして確認できます。

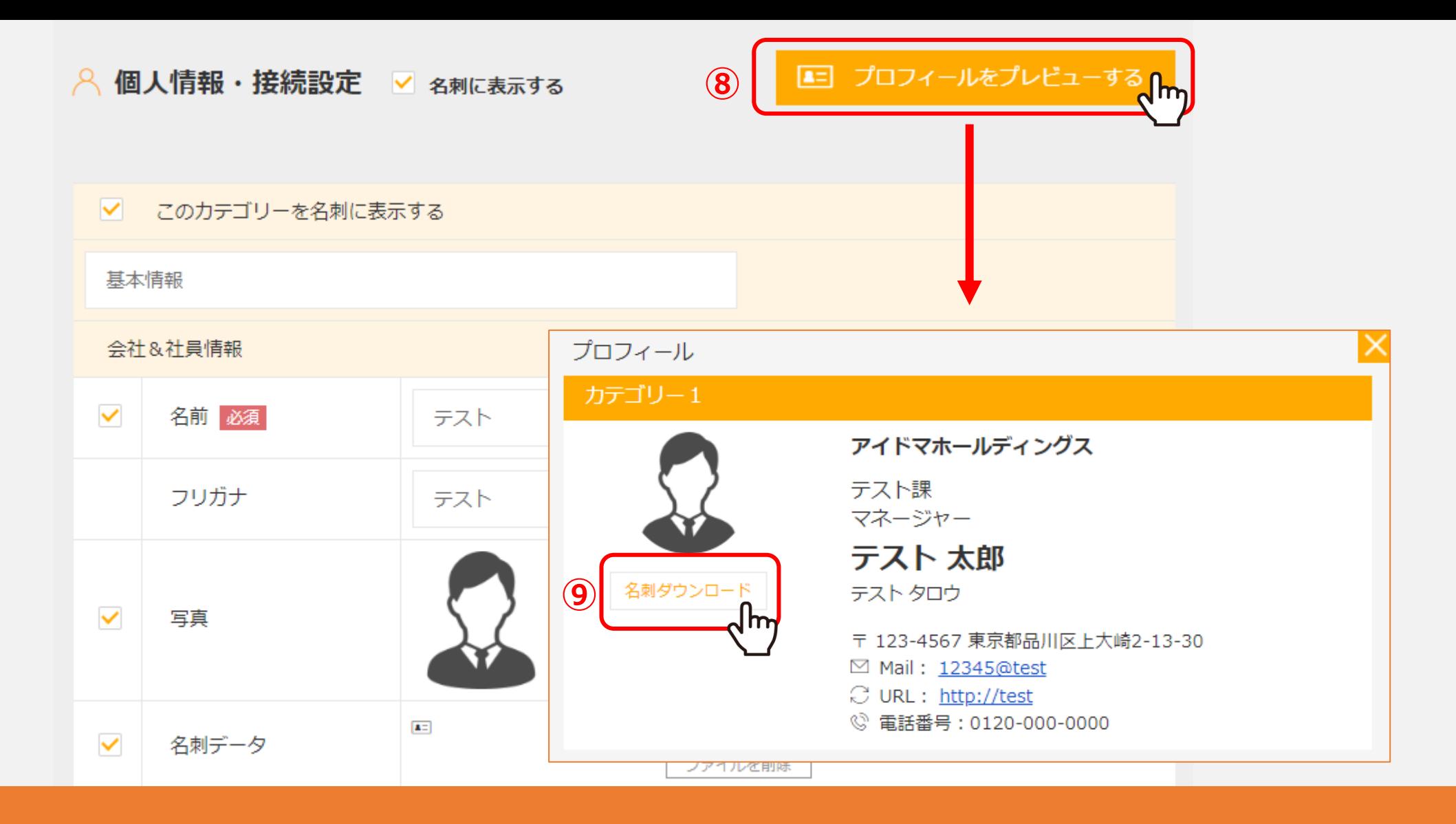

⑧「プロフィールをプレビューする」をクリックすると、名刺のプレビューを確認できます。

⑨「名刺ダウンロード」をクリックするとダウンロードが可能です。

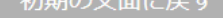

企業名、アカウント名、ルームURLを差し込みタグで挿入することができます。 差し込みたいタグをクリックすると選択されますので、コピーして貼り付けてご利用ください。

※ルームURLは必須です。 ※差し込みタグを編集すると、正しく変換されませんのでご注意ください。 ※SMSは1,600文字以上は送信できません。

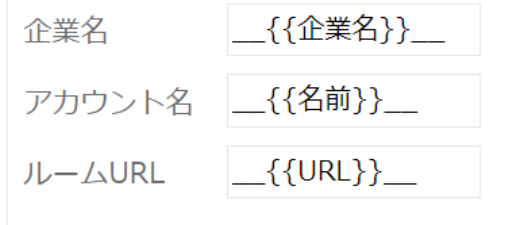

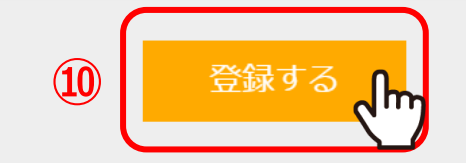

10最後に「登録する」をクリックすると、名刺の登録は完了です。

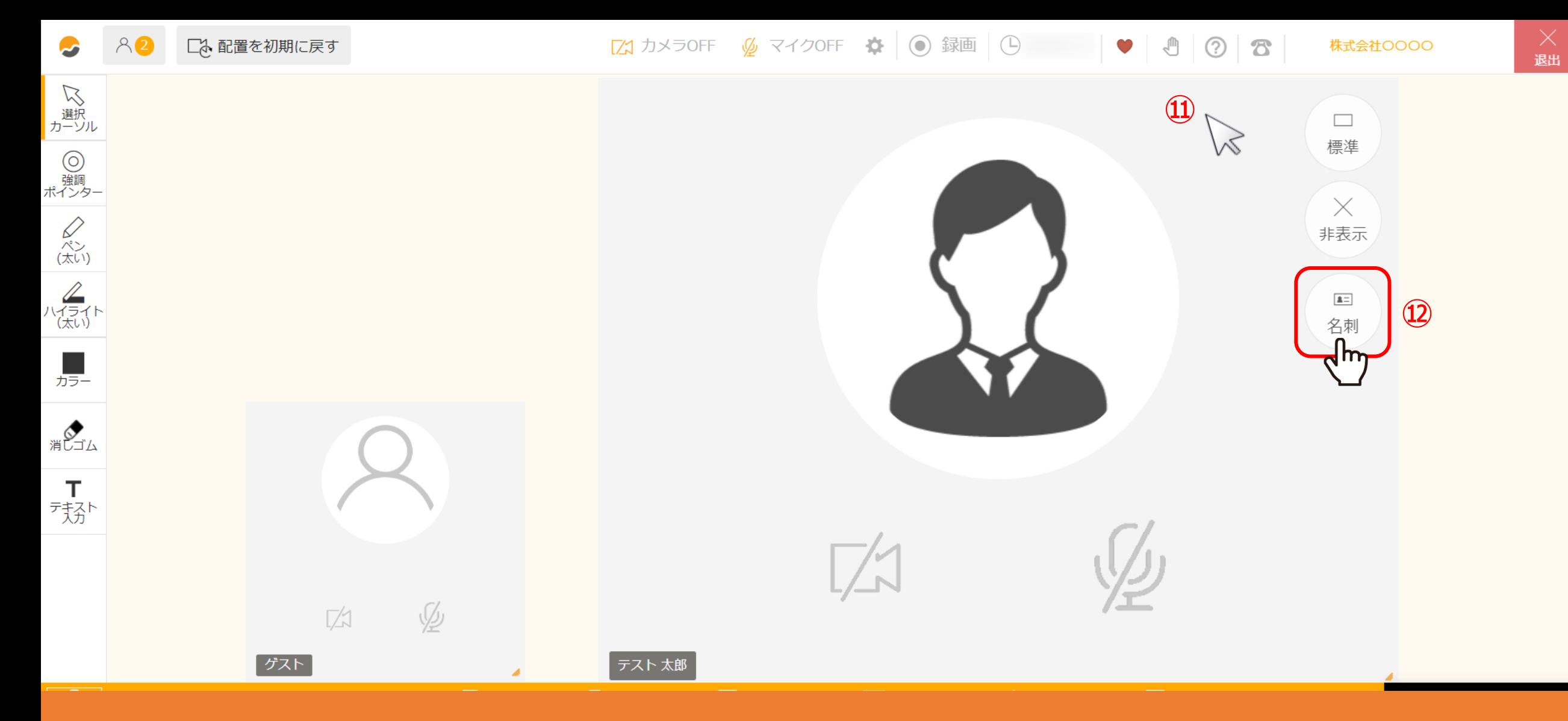

ルーム内で作成した名刺情報を表示する方法をご案内いたします。

⑪ビデオフレームにカーソルを合わせると、「標準/非表示/名刺」などのマークが表示されますので、 ①「名刺」をクリックします。 12 キャンプ しょうしょう しょうしょう しょうしょう 12 G

**いい**<br>ボーンル

 $\bigotimes_{\substack{\lambda \searrow \\ (\lambda \cup \lambda)}}$ 

 $\frac{2}{\binom{7}{2}}$ 

■

HUJA

 $T$ 

大分

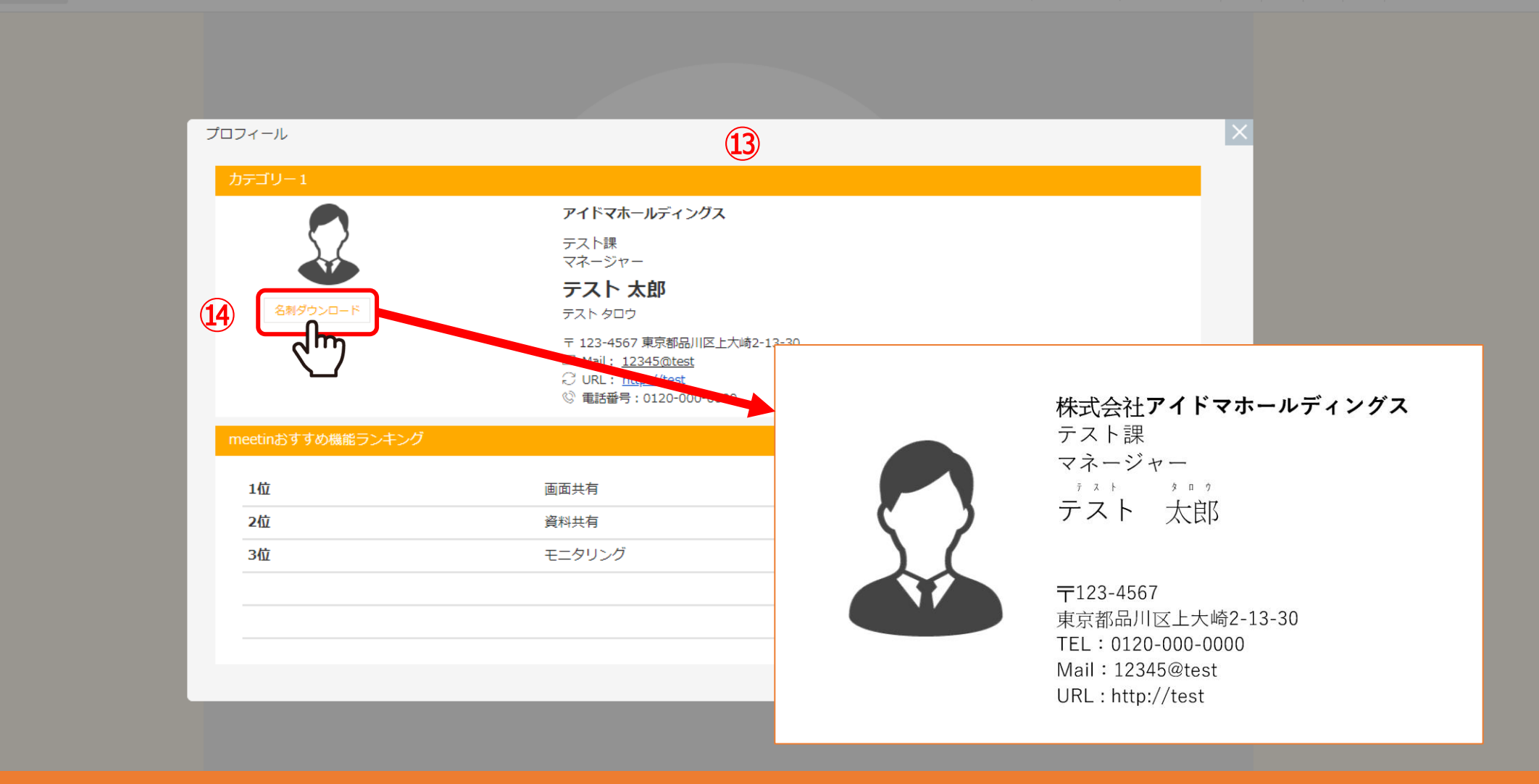

⑬「名刺」をクリックすると、登録した名刺が相手側に表示されます。 ⑭「名刺ダウンロード」をクリックすると、P.7で登録した名刺データをダウンロードできます。

※相手の「名刺」をクリックした場合は自分のみに表示され、また名刺の表示している範囲は連動致しません。 2010年112月13